# **Cómo construir tu distribución GNU/Linux GIS Portable en dispositivos USB [\\*](#page-0-0)**

**Autor:** Samuel Fernando Mesa Giraldo [\\*\\*](#page-0-1) **Email:** [samuelmesa@gmail.com](mailto:samuelmesa@gmail.com) **Fecha:** 18 de Mayo de 2008 **Sitio Web: [http://geotux.tuxfamily.org](http://geotux.tuxfamily.org/)** 

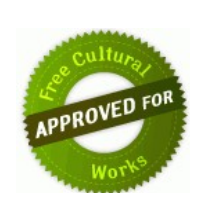

### **1. Introducción**

Algunas veces hemos sentido la necesidad de tener a mano una distribución de **GNU/Linux** con nuestros programas preferidos que logremos ejecutar sin restricciones en nuestro trabajo, café Internet y nuestro hogar, o muchas veces los nuevos usuarios quieren iniciar en el mundo del software libre, pero no quieren pasar por algunas malas experiencias de perdida de datos por instalación de nuevos sistemas operativos.

En mi caso particular son varias de las aplicaciones de software libre que saco provecho de sus funcionalidades para llevar a cabo tareas de ofimática, desarrollo, diseño, sistemas de información geográfica y procesamiento digital de imágenes, sin embargo, muchas veces me encuentro con restricciones de instalación de nuevos programas y más si se trata de un sistema operativo en equipos que no nos pertenece, adicionalmente, sin contar las horas de configuración que tomaría todas estas herramientas.

Inicialmente conocía de las aplicaciones portables o portátiles, generalmente desarrolladas para el sistema operativo de Windows, que consisten de software que pueden ejecutarse sin llevar a cabo un proceso de instalación ni registro en el sistema, esto gracias a que se resuelven las dependencias de librerías y las configuraciones con un sistema de rutas relativas. Puedes encontrar un gran rango de aplicaciones que han sido compiladas o construidas con este propósito, algunas de ellas son: la suite de ofimática [OpenOffice.org,](http://www.openoffice.org/) el editor [Abiword,](http://www.abisource.com/) la herramienta de edición de imágenes [Gimp,](http://www.gimp.org/) el compresor [7-Zip,](http://www.7-zip.org/) el software de antivirus [ClamWin,](http://www.clamwin.com/) el navegador Web [Firefox,](http://www.mozilla.com/firefox/) el cliente de correo [Thunderbird,](http://www.mozilla.com/thunderbird/) el cliente de mensajería [Pidgin,](http://www.pidgin.im/) el visor de PDF [SumatraPDF](http://code.google.com/p/sumatrapdf/) o [FoxitPDF](http://www.foxitsoftware.com/) (software no libre), las utilidades de desarrollo [MinGW/Msys,](http://www.mingw.org/) el sintonizador de radio [Screamer,](http://www.screamer-radio.com/) el reproductor multimedia [Mplayer](http://www.mplayerhq.hu/) el sorprendente [Scite,](http://www.scintilla.org/SciTE.html) las herramientas de copiado [DeepBurner](http://www.deepburner.com/) (software no libre) .... y otras tantas utilidades que puedes encontrar en el sitio Web [PortableApps.](http://portableapps.com/) Del lado de la geomática portable utilizo el popular [ILWIS,](http://www.itc.nl/ilwis/) [GDAL/OGR,](http://www.gdal.org/) [QGIS](http://www.qgis.org/) y [SAGA GIS.](http://www.saga-gis.uni-goettingen.de/)

Por esta razón y la economía de los dispositivos de almacenamiento USB decidí adquirir uno con capacidad de 2 GB, con el objetivo de transportar utilidades y herramientas portables, en su mayor parte constituidas por software libre. Sin embargo, no siempre encontramos todas los programas portables, como el caso de [GRASS GIS](http://grass.itc.it/) y como solución a dicho problema existen las denominadas mini-distribuciones y los "Live CD/DVD", que opera de forma similar a las aplicaciones portables, haciendo posible ejecutar un sistema operativo como GNU/Linux desde cualquier dispositivo de almacenamiento como disket, cdrom, dvd ó USB, sin realizar un proceso

<span id="page-0-0"></span><sup>\*</sup> *Este documento se distribuye con licencia [Creative Commons](http://creativecommons.org/international/co/), por lo que puede ser usado y modificado libremente por cualquier persona. Eso sí, es de agradecer que se haga referencia al autor y a GeoTux, blog de origen del mismo.*

<span id="page-0-1"></span><sup>\*\*</sup> *Ingeniero catastral y Geodesta, Especialista SIG.*

de instalación y sin pérdidas de datos, esto gracias pa que usa la memoria RAM como disco duro virtual y el propio medio como sistema de ficheros<sup>[1](#page-1-0)</sup>. Existe una gran variedad de estas minidistribuciones GNU/Linux, de las cuales destaco [Damn Small Linux,](http://www.damnsmalllinux.org/) [Puppy Linux](http://www.puppylinux.org/) y [SLAX,](http://www.slax.org/) de todas ellas opté por trabajar con la última, pues la considero como una distribución actualizada, con una buena documentación y una gran comunidad de usuarios, interfaz estética y amigable y lo más importante de todo, el soporte y adaptación que lleva a cabo el Laboratorio de Geomática del [Politécnico de Milano](http://geomatica.como.polimi.it/) (Italia), de una variante de la distribución denominada [SLAXGIS,](http://geomatica.como.polimi.it/software/slaxGIS/index.php) el cual incluye muchos programas de Geomática y geodatos, lista para su utilización y ejecución y tan sólo con el requerimiento de un dispositivo USB y un proceso de configuración de la cual explicaré a continuación.

## **2. Descargando el software necesario**

### **2.1 Mini-distribución de GNU/Linux SLAX**

Como se ha mencionado anteriormente, la distribución de GNU/Linux que utilizaremos es la denominada SLAX, basada en [Slackware](http://www.slackware.com/) una de las primeras distribuciones de GNU/Linux disponible a la comunidad de usuarios. SLAX tiene muchas ventajas frente a otras minidistribuciones, específicamente tiene la disponibilidad de varios paquetes de Geomática y permite entre otras cosas instalar y configurar de forma muy fácil nuestra propia distribución.

Para obtener SLAX es necesario dirigirse al sitio oficial de [http://www.slax.org](http://www.slax.org/) y en la sección de descarga puede encontrar dos archivos, uno en formato  $\overline{TAR.GZ}$  que consiste de un archivo comprimido para ser instalado en USB y el otro una imagen ISO, formato para ser grabado como "Live CD/DVD" directamente en dispositivos de CDROM o DVD, básicamente el contenido de estos dos archivos son el mismo, sin embargo para efectos prácticos de esta guía recomiendo descargar la imagen ISO, el cual tiene un tamaño aproximado de 190 MB.

### **2.2 Paquetes de Geomática SLAXGIS**

SLAX es una mini-distribución totalmente modular, esto quiere decir, que podemos instalar o desinstalar paquetes de software que están comprimidos en formatos LZM tan sólo agregándolos o removiéndolos de la carpeta apropiada. Como complemento de paquetes de Geomática a nuestra distribución portable, el [Politécnico de Milano](http://geomatica.como.polimi.it/) (Italia) puso a disposición de los usuarios varias de estas aplicaciones con sus respectivas dependencias y datos geográficos a través del sitio Web de [http://geomatica.como.polimi.it/,](http://geomatica.como.polimi.it/software/slaxGIS/index.php) la versión más reciente del archivo corresponde a la fecha 4 de Abril de 2008 y trae consigo el siguiente software:

- GRASS v6.3RC6
- PostgreSQL v8.3.1
- PostGIS v1.3.2
- Mapserver v5.0.2
- Chameleon v2.6.0rc1
- uDIG v1.1RC14
- $\bullet$  Proj v4.6.0
- $\bullet$  GDAL v1.5.0
- OpenJUMP PIROL v1.2
- Libgeotiff v1.2.4
- Shapelib v1.2.10
- **OGDI v3.2.0**
- GEOS v2.2.3
- MySQL v.5.0.41
- Datos Spearfish GRASS60
- Datos Mapserver Itasca
- Datos Chameleon Itasca

<span id="page-1-0"></span><sup>1</sup> *Wikipedia. Enlace en: [http://es.wikipedia.org/wiki/CD\\_aut%C3%B3nomo](http://es.wikipedia.org/wiki/CD_aut?nomo)*

 $\bullet$  Python v.2.5.2

Para la descarga de los módulos SLAXGIS visite el siguiente enlace [http://geomatica.como.polimi.it/software/slaxGIS/index.php,](http://geomatica.como.polimi.it/software/slaxGIS/index.php) seleccione el archivo con nombre [slaxGIS-080402B.tar](http://geomatica.como.polimi.it/software/slaxGIS/slaxGIS-080402B.tar) el cual tiene un tamaño total es aproximadamente 248 MB.

### **2.3 Máquina virtual Portable: MokaFive Creator**

Esta aplicación a pesar de ser gratuito y no libre resulta bastante útil a la hora de ejecutar SLAX sobre una maquina virtual, es decir, correr cualquier sistema operativo sobre Windows y sin necesidad de reiniciar el computador. [MokaFive](http://www.mokafive.com/) está basado en [Vmware](http://www.vmware.com/) pero con la diferencia que este puede ser llevado de forma portable en dispositivos de almacenamiento USB. MokaFive puede obtenerse de manera gratuita del sitio Web [http://www.mokafive.com](http://www.mokafive.com/) el creador de máquinas virtuales MokaFive Creator, el reproductor de máquinas virtuales MokaFive Player o una versión comercial completa de MokaFive Service y en el mismo sitio se encuentran una gran variedad de maquinas virtuales y con todos los sabores de sistemas operativos que comparte la comunidad de usuarios. Para nuestro caso, recomiendo obtener MokaFive Creator ya que este permite la creación de nuestra distribución propia de SLAX, para su descarga debe registrar una cuenta para obtener un archivo de tamaño aproximado de 45.7 MB.

# **3. Proceso de configuración**

#### **3.1 Instalación de SLAX como máquina virtual de MokaFive**

El primer paso consiste en formatear la USB con el sistema de archivos FAT32, en la cual se instalará las aplicaciones de máquina virtual y como dispositivo de arranque del sistema operativo GNU/Linux.

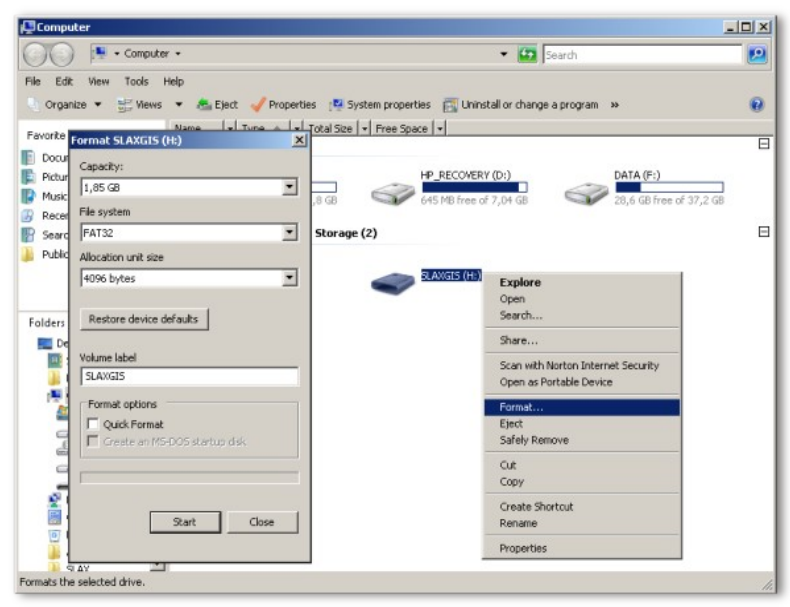

El siguiente paso consiste en instalar la aplicación de máquina virtual MocaFive Creator, el proceso consiste en ejecutar el archivo"moka5creator-setup-latest.exe" y especificar como tipo de instalación en dispositivo de almacenamiento portable "install on a portable storage device (e.g. Ipod, USB storage device)".

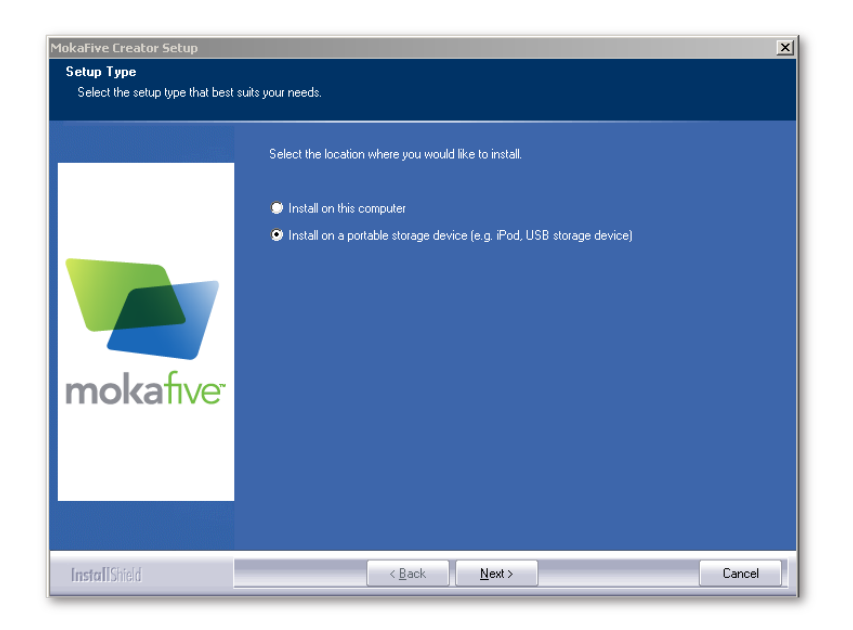

Seleccione la unidad de USB, luego acepte los términos de la licencia y por último seleccione lanzar el aplicativo MokaFive Creator. Los archivos instalados en la USB son autorun.inf, moka5, m5nonce, el aplicativo m5launch.exe y el desinstalador m5uninstall.exe. La máquina virtual por defecto para descarga de Internet está basado en el sistema operativo GNU/Linux denominado Fearless Browser, sin embargo, como reemplazo a esta distribución usaremos SLAX como plataforma de trabajo por defecto.

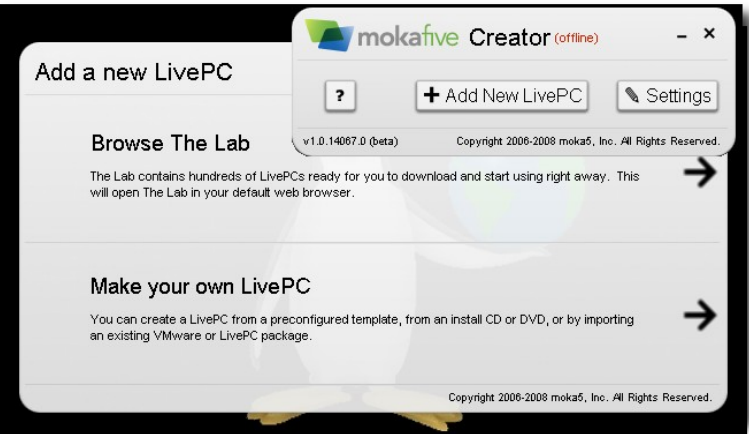

El paso siguiente consiste en configurar una nueva máquina virtual a partir de la imagen ISO de **SLAX**, desde la ventana principal de MokaFive Creator haga click sobre el botón "Add New LivePC", las siguientes opciones están disponibles: agregar una máquina virtual desde un repositorio Web o hacer su propia máquina virtual. Hacemos click sobre la flecha de la segunda opción "Make your own LivePC", en la nueva ventana se puede crear la nueva máquina virtual desde un CD o DVD de instalación o llevar a cabo la importación de una máquina virtual existente a partir de un archivo empaquetado de MokaFive o de VMware. Para este caso se utiliza la instalación de un nuevo sistema operativo GNU/Linux a partir de una imagen ISO, para ello seleccionamos en la primera opción "Create a new LivePC from an install CD or DVD"como OS type seleccionar Linux y Other Linux, luego realizar click sobre la flecha de la primera opción.

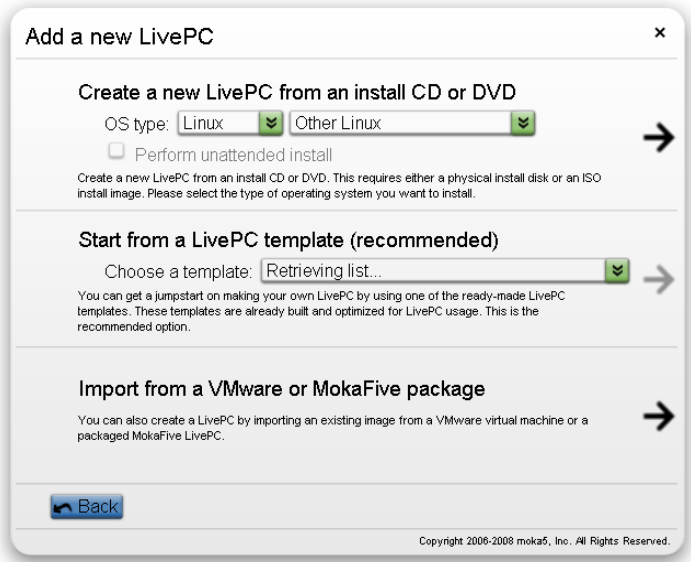

El paso siguiente consiste en guardar la imagen ISO de **SLAX**, el archivo slax-6.0.6.iso en la USB y seguir la siguiente configuración, definimos un nombre para la nueva máquina virtual, para este ejemplo **SLAXGIS**, luego definir de forma opcional la ruta del icono y la ruta de la imagen ISO o del archivo slax-6.0.6.iso en el dispositivo USB.

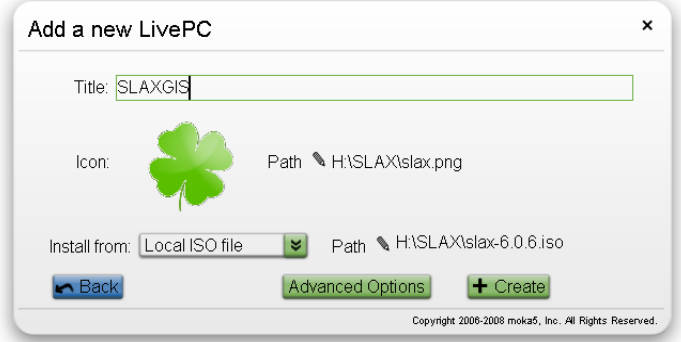

Posteriormente llevar a cabo la configuración avanzada de la nueva máquina virtual de **SLAXGIS**, para ello haga click en el botón "Advanced Options" y definir la siguiente configuración: en la pestaña **General** si disponemos de más memoria **RAM** aumentamos el tamaño en **MB**. En la pestaña **Storage** es importante habilitar la unidad de **CDROM** en la opción IDE drivers seleccionando como unidad CDROM (raw) y en la última pestaña **Advanced** habilitar la opción "Storage user documents using HGFS (requires Vmware guest tools in LivePC)". Por último hacer click sobre el botón "Create" para finalizar la creación y configuración de la nueva máquina virtual.

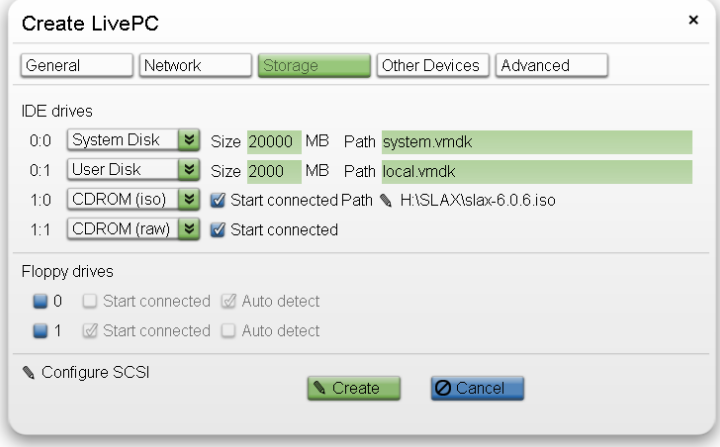

Proseguimos con la ejecución de la máquina virtual de **SLAXGIS** haciendo click sobre el botón "Start this LivePC" in y seleccionar en el gestor de arranque la opción "Slax Graphics mode (KDE)".

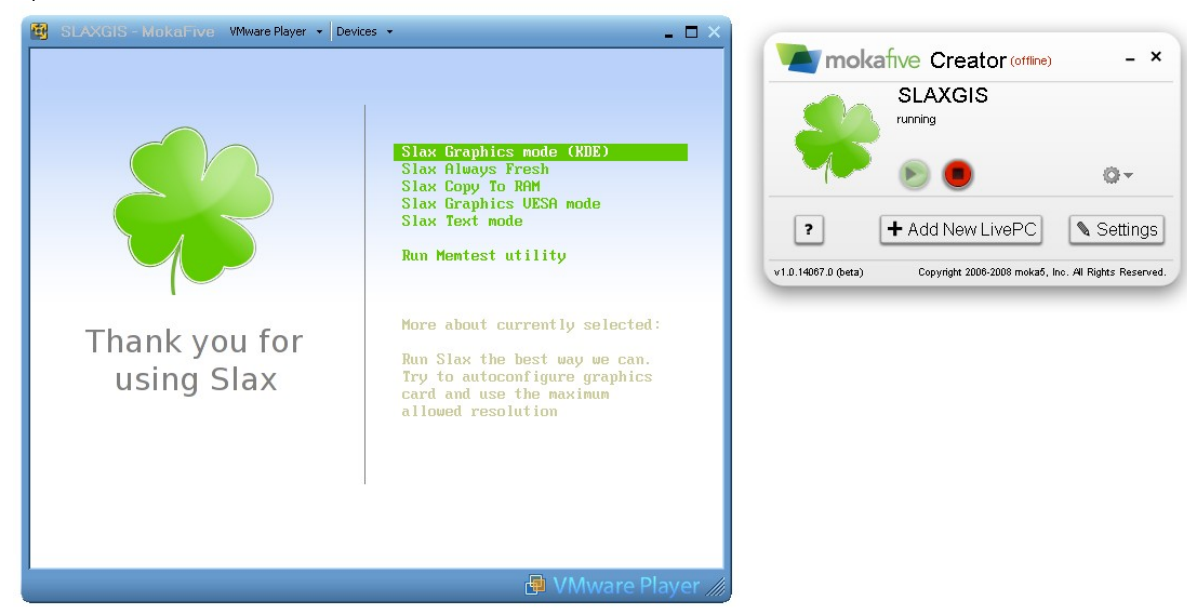

**SLAX** tiene como escritorio por defecto a **KDE** y también tiene disponible una gran variedad de aplicaciones como la suite de ofimática de KOffice, el cliente de mensajería Kopete, el navegador Konqueror el reproductor de audio y video mplayer y Kplayer, el editor Kate, el grabador K3B, el organizar de audio Juk, el cliente de correo Kmail, el compresor de archivos Ark y otras muchas utilidades basadas en **KDE**.

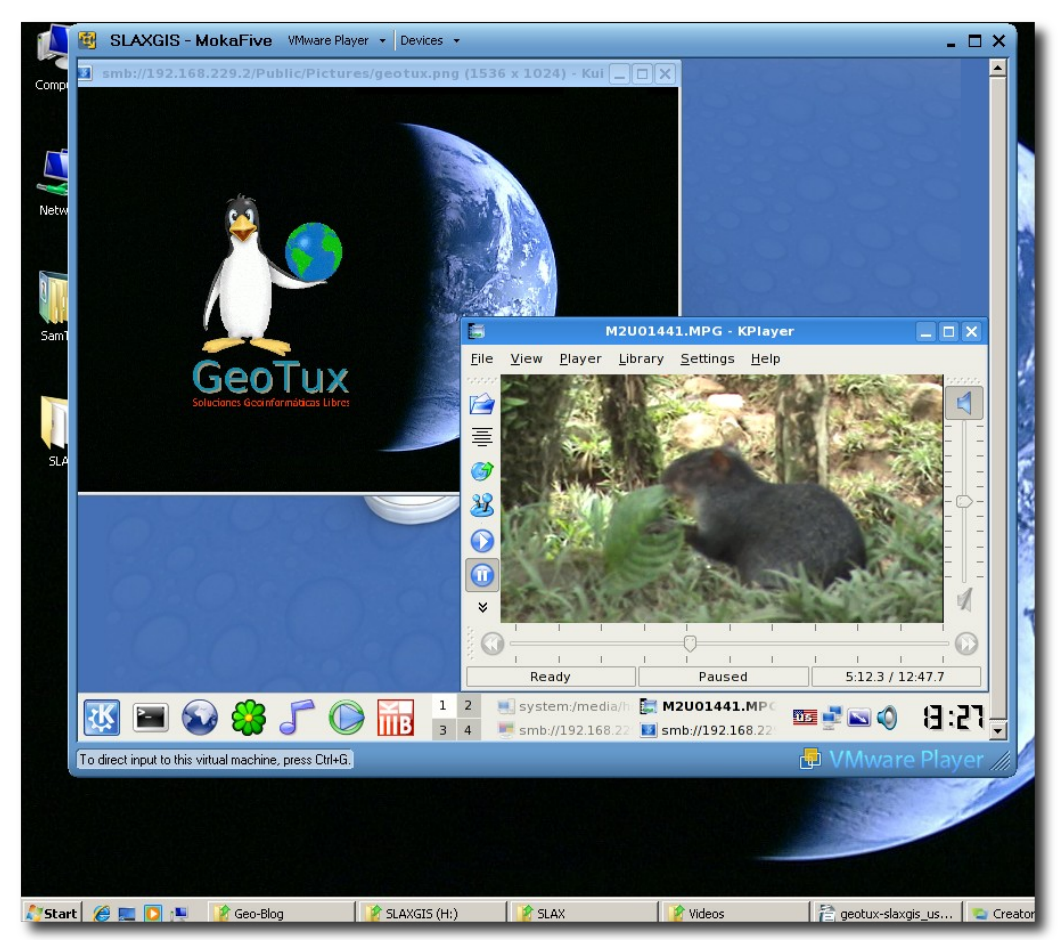

#### **3.1.1 Agregando nuevos paquetes y configurando nuestra propia versión de SLAXGIS**

Ahora que tenemos configurado como máquina virtual la distribución de GNU/Linux SLAX prosigue la instalación de los nuevos paquetes GIS y otras utilidades, adicionalmente de llevar a cabo la configuración del sistema operativo como el escritorio por defecto, la configuración regional y disposición del menú y herramientas de usuario.

Para continuar extraemos los archivos tanto de la imagen ISO y del paquete comprimido de slaxGIS-080402B.tar en diferentes carpetas, esta operación puede realizarse con el software libre de 7-zip. Sobreescriba la carpeta extraída del archivo SLAXGIS sobre el directorio de slax de la imagen ISO, con el objeto de copiar todos los módulos GIS en formato lzm que se encuentra en la carpeta slax/modules/, si desea llevar a cabo una instalación de nuevos paquetes disponibles para **SLAX** es necesario copiarlos en esta ruta para que sean cargados automáticamente, si lo que desea es cargar los paquetes manualmente debe copiar los módulos en la carpeta slax/optional. Lo siguiente es empaquetar nuevamente SLAX con los cambios realizados en una imagen ISO y volver a copiar y sobreescribir el archivo slax-6.0.6.iso en el dispositivo USB, recuerde que este archivo es cargado por la máquina virtual, pero ahora con una nueva configuración de software GIS.

Para crear la imagen es necesario abrir una consola de comandos DOS y navegar hasta el directorio de slax del archivo descomprimido ISO y en la cual también se llevo a cabo la instalación de módulos GIS, desde la consola DOS ejecutar el siguiente comando:

> make\_iso.bat slax-6.0.6.iso

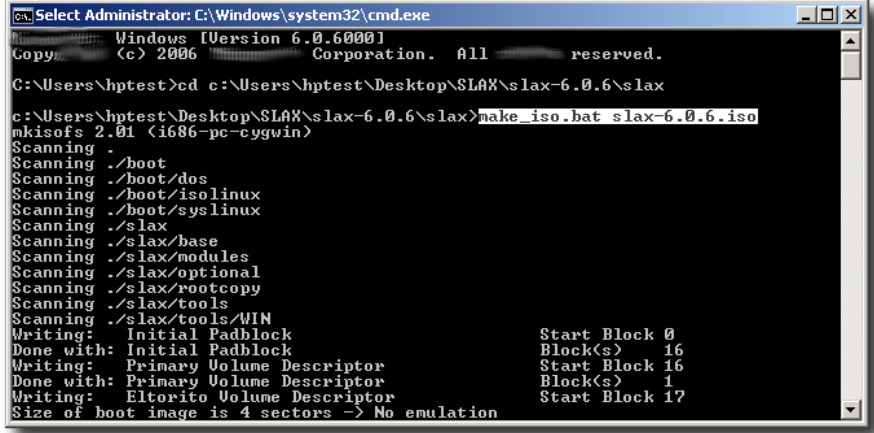

Luego de que la imagen slax-6.0.6.iso es creada procedemos a copiarla desde el directorio de slax-6.0.6 y sobreescribir la imagen del dispositivo USB, continuamos con la ejecución de la máquina virtual para ver los cambios realizados. En la siguiente imagen se observa las aplicaciones de GRASS GIS v6.3 con los datos de spearfish y Mapserver con los datos de Itasca.

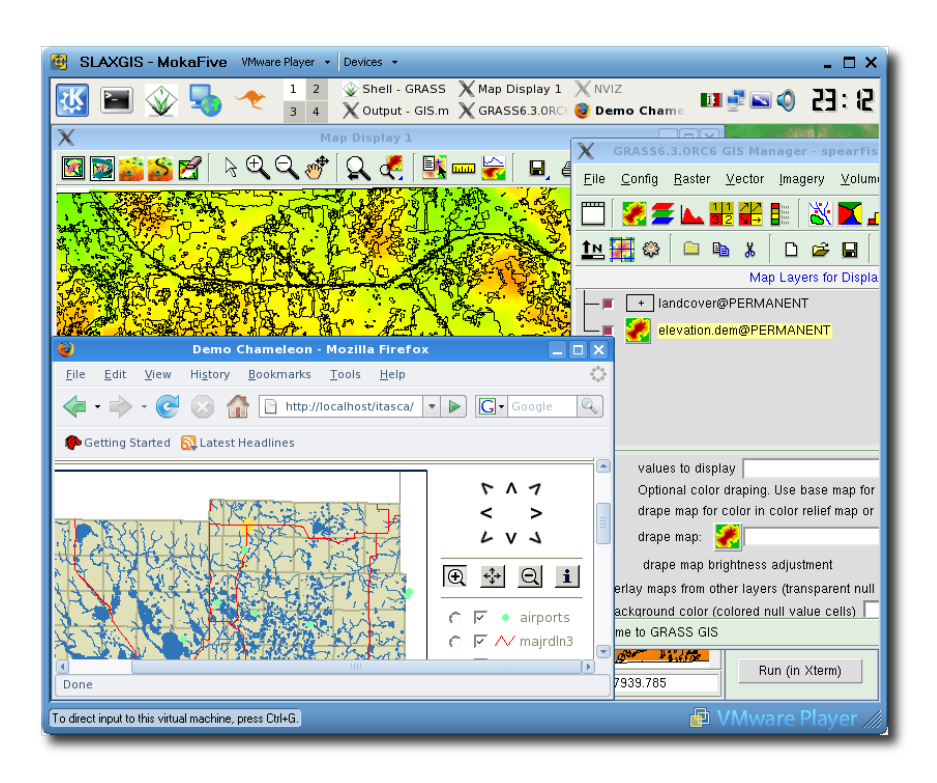

Hasta aquí hemos logrado tener instalado las aplicaciones de Geomática en la distribución que hemos denominado como SLAXGIS, sin embargo, es posible una configuración adicional como la instalación de nuevos paquetes como la suite de ofimática de OpenOffice.org y otras tantas utilidades, definición de nuestra configuración regional y la definición de nuestro escritorio de trabajo.

En primer lugar vamos a llevar a cabo la configuración regional y a modificar el escritorio por defecto de [KDE](http://www.kde.org/) por [Fluxbox](http://fluxbox.org/) que es un poco ligero y rápido para trabajar sobre máquinas virtuales, para ello iniciamos la máquina virtual y cuando ingresemos al escritorio de KDE llevamos a cabo la configuración que quiera como idioma, teclado, fondo de pantalla, resolución de pantalla, definición de una clave del administrador root, gestor de arranque, disposición del menú y herramientas. Luego realizamos la modificación del escritorio por defecto a *Fluxbox*, aunque el siguiente cambio no es el más técnico, funciona correctamente con la selección de nuestro escritorio de preferencia ya sea [GNOME,](http://www.gnome.org/) [XFCE,](http://www.xfce.org/) [Window Maker](http://www.windowmaker.info/) etc :).

Primero abrimos una consola de comandos en SLAXGIS y ejecutamos los siguientes comandos:

#### > mv /usr/bin/startkde /usr/bin/startkde.old

#### > cp /usr/bin/startfluxbox /usr/bin/startkde

Luego creamos un archivo en formato lzm con los cambios llevados a cabo, para eso nos ubicamos en la carpeta escritorio de SLAX:

> cd /root/Desktop

> dir2lzm /mnt/live/memory/changes/ mis\_cambios.lzm

Luego guarde este archivo *mis cambios.lzm* en otro dispositivo USB o una carpeta compartida con los permisos de escritura, ingresando desde el icono que esta ubicado en el escritorio System –> Remote Places –> Local Network –> "su número de IP" –> SMB -> "su carpeta compartida".

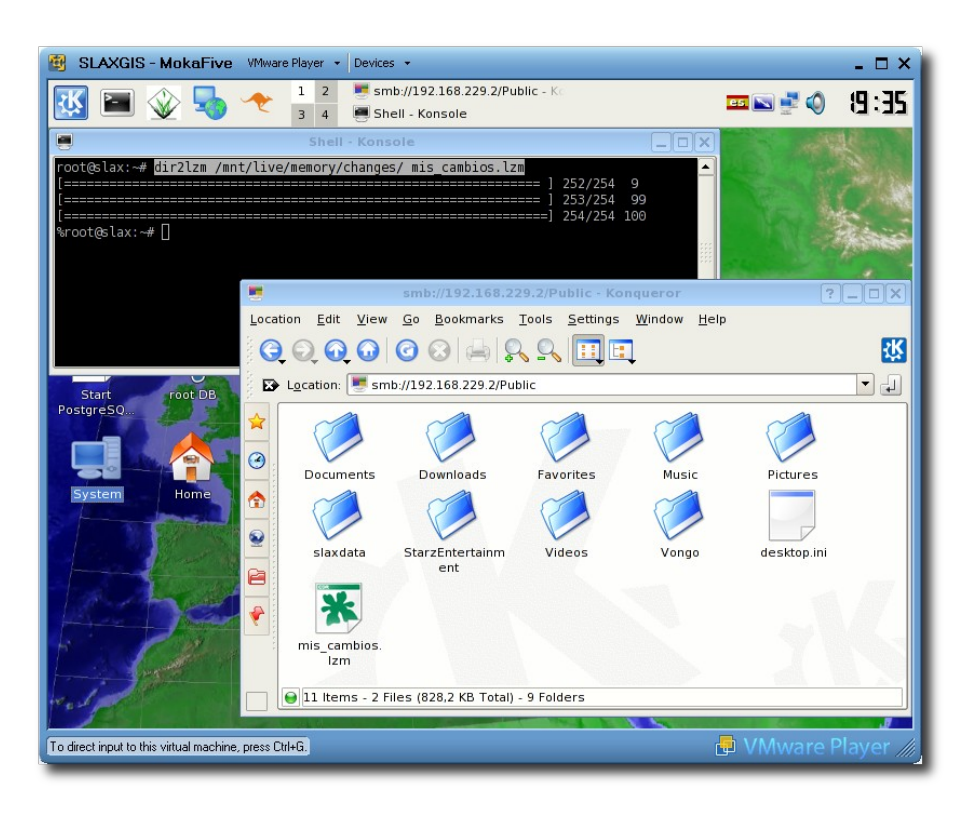

Luego llevar a cabo la instalación del archivo como aplicación lzm como se explicó anteriormente al inicio de esta sesión, para ello realizar la extracción de archivos de la imagen ISO y luego copiar mis cambios. Izm en el directorio slax/modules/, para que los cambios surian efectos es necesario borrar el primer archivo denominado 051-slaxgis. Izm el cual tiene la configuración de SLAXGIS por defecto.

También se puede realizar la instalación de paquetes adicionales los cuales se obtienen de varios repositorios Web, en mi caso instalé la suite de ofimática de OpenOffice.org, XFCE4, JDK, varios módulos de [Python,](http://www.python.org/) el poderoso Scite y [wxPython](http://www.wxpython.org/) para ejecutar la interfaz de wx en GRASS. Algunos de estos repositorios son:

<http://public.nimblex.net/Download/lzm/browse/> <http://www.homesopen.com/slax6/> [http://backtrack.serveftp.com/wiki/doku.php/backtrack:official\\_slax\\_6\\_modules](http://backtrack.serveftp.com/wiki/doku.php/backtrack:official_slax_6_modules) <http://bencoh89.free.fr/slax6modules/> <http://lzmmodules.googlepages.com/> <http://mirror.live-modules.org/>

En caso de que algunos de estos paquetes no se encuentren disponibles en formato lzm, la distribución trae algunas utilidades que permiten realizar la conversión de los instaladores TGZ de Slackware o DEB de Debian a LZM de SLAX, en este caso realizo la conversión QGIS y sus dependencias que descargué desde los siguientes repositorios de Slackware:

<http://repository.slacky.eu/slackware-12.0> <http://kambing.ui.edu/slackware/slackware-12.0/>

Para llevar a cabo la conversión simplemente ejecutamos en la consola de comandos de SLAX lo siguiente:

> tgz2lzm /root/Desktop/paquete.tgz /root/Desktop/paquete.lzm

> deb2lzm /root/Desktop/paquete.deb /root/Desktop/paquete.lzm

Finalmente copiamos todos estos archivos en formato LZM al directorio extraído slax/modules de la imagen ISO y ejecutar el siguiente comando desde Windows:

> make\_iso.bat slax-6.0.6.iso

Por último sobreescriba la imagen ISO creada slax-6.0.6.iso al dispositivo USB y finalmente ejecute y disfrute la máquina virtual de SLAXGIS. El siguiente es un pantallazo de la máquina virtual de SLAXGIS ejecutando a Fluxbox como escritorio por defecto, wxPython como interfaz de GRASS GIS v6.3, Quantum GIS v0.91 y el poderoso editor Scite resaltando la sintaxis del lenguaje de programación Python.

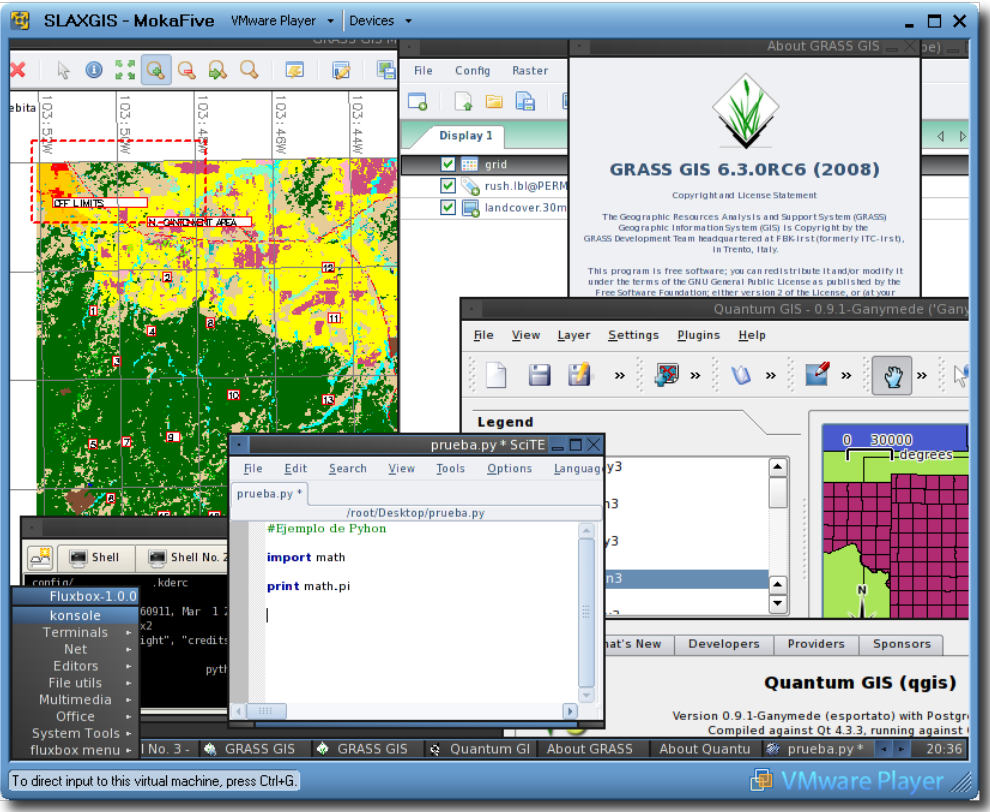

#### **3.2 Instalación de SLAX GIS directamente en la USB**

La otra alternativa de instalación de la distribución de SLAX, es directamente sobre la USB sin requerir de máquinas virtuales portables como MokaFive, sin embargo es necesario reiniciar el equipo y configurar el arranque desde el dispositivo de almacenamiento USB. La ventaja de contar con este tipo de instalación es la velocidad de ejecución, la posibilidad de almacenar datos directamente en los dispositivos, instalar software y guardar la configuración sin el proceso de extraer y comprimir la imagen ISO del sistema operativo, igualmente permite montar y acceder a las particiones que se encuentren en nuestro computador.

Lo primero que debemos realizar es extraer los archivos de la imagen ISO, luego copiamos los directorios boot y slax a la raíz del dispositivo USB. Posteriormente ejecutamos una consola de comandos de Windows (recuerde acceder con el atajo WINDOWS + R y ejecute cmd o en Programas -> accesorios -> Command Prompt), navegue hasta el directorio boot del dispositivo USB y ejecute el siguiente comando: > H:

> boot\bootinst.bat h:

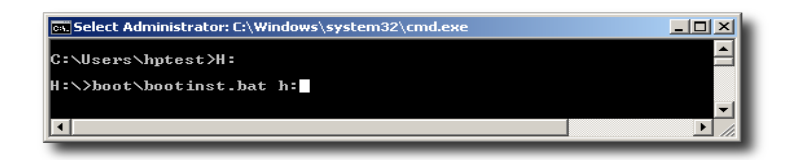

Verifique que la ruta es la correcta en nuestro caso el dispositivo USB es H: y luego oprimimos cualquier tecla si todo es correcto, de lo contrario aborte la instalación cerrando la consola de comandos, tenga cuidado con esta opción porque si damos una ruta equivocada puede borrar el gestor de arranque de la partición donde reside nuestro sistema operativo.

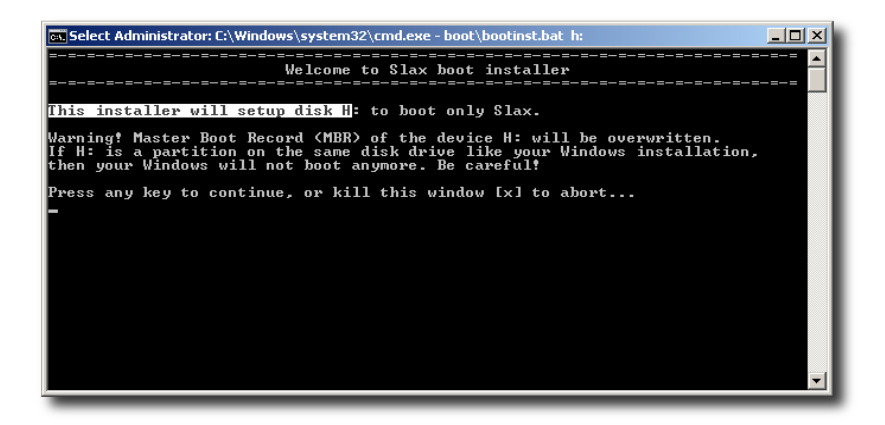

Luego sale un aviso en el que se confirma que la instalación ha finalizado correctamente y que el dispositivo USB debe ser "booteable" actualmente. Para verificar este proceso debemos reiniciar nuestro equipo y modificar el orden de arranque al dispositivo USB.

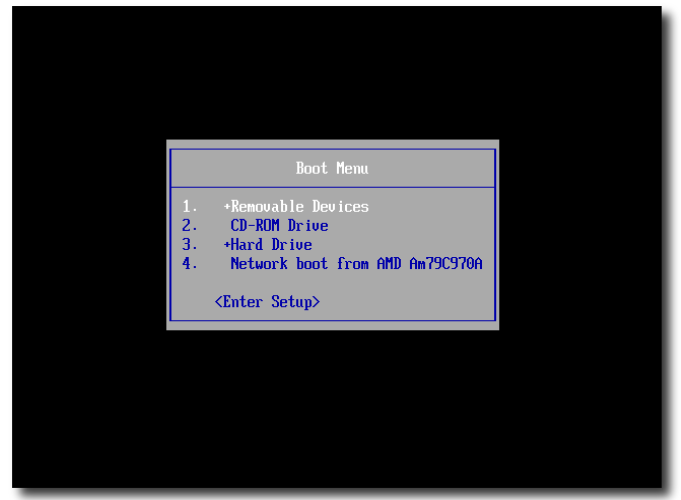

Si todo el proceso es correcto, finalmente es posible ejecutar nuestro sistema operativo GNU/Linux basado en la distribución de SLAX y con muchas de nuestras aplicaciones de Geomática preferidas. Para la instalación de nuevos paquetes simplemente haga doble click sobre el archivo LZM, también puede hacer uso de otras utilidades como la conversión de paquetes TGZ2LZM, DEB2LZM, LZM2DIR, entre otros.

El siguiente es un pantallazo de SLAXGIS con el escritorio de XFCE4 y algunas aplicaciones como GRASS GIS, OpenJump, uDIG, QGIS, Mapserver y otros.

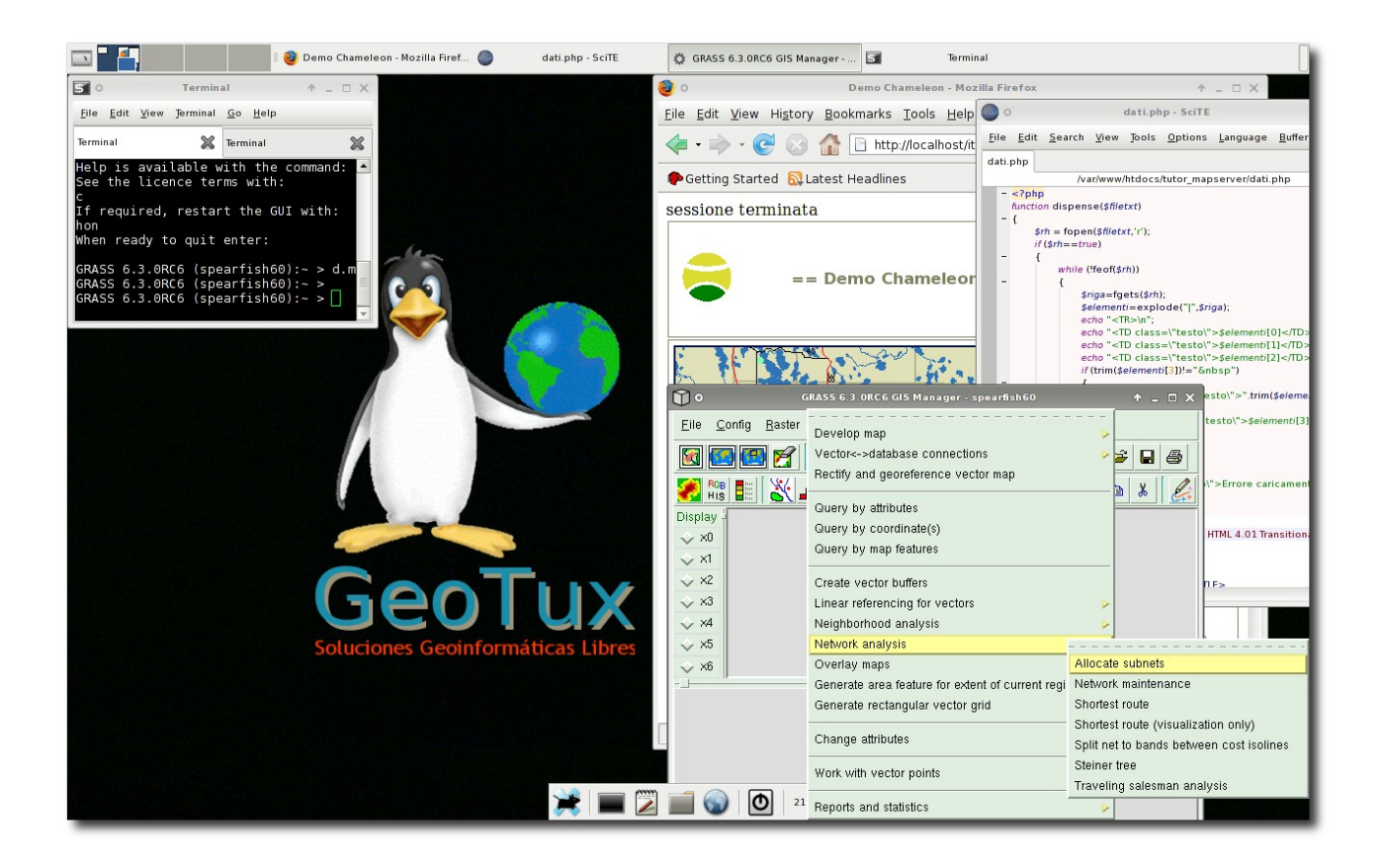

# **3. Referencias**

**Mundo Portable.** Interesante Sitio Web en Español donde puedes aprender más sobre este tipo de aplicaciones. Enlace Web:<http://carlos-soler.blogspot.com/2008/01/mundo-portable.html>

**The LiveCD List**. Un interesante listado de las distribuciones Linux que se ejecutan en forma CD Autónomos. Enlace Web: [http://www.livecdlist.com/.](http://www.livecdlist.com/)

**Portable GIS**. Este interesante proyecto trae una gran cantidad de herramientas libres de Geomática portables sin requerir de emuladores o Live CD. Enlace Web: [http://www.archaeogeek.com/blog/portable-gis/.](http://www.archaeogeek.com/blog/portable-gis/)

**Linux Live-CD**. Un sitio con una colección completa y organizada sobre los populares Live CD/DVD. Enlace Web: [http://www.linux-live-cd.org/.](http://www.linux-live-cd.org/)

**Foro oficial de SLAX.** Donde encontraras gran parte de las respuestas a las peguntas relacionadas con SLAX. Enlace Web: [http://www.slax.org/forum.php.](http://www.slax.org/forum.php)

> Pueden enviar sus comentarios, dudas, correcciones y sugerencias a través de las herramientas del sitio Web de [GeoTux:](http://geotux.tuxfamily.org/) Soluciones Geoinformáticas Libres, o al correo electrónico [samuelmesa@gmail.com.](mailto:samuelmesa@gmail.com)